## 5-1.パスワードのご案内

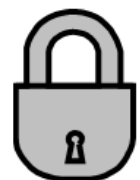

○ 平成 30 年 12 月のシステム更新後も、Web のパスワードは引継がれています。 また、図書館利用券をお持ちの個人の方全員に、数字 4 桁の仮パスワード(パスコード)を付与して います。はじめは、半角数字で生まれの月日 4桁 (例:9月2日生まれの場合は 0902) となります。

1. パスワードで何ができるの・・・

図書館 Web の認証システム、及び館内 OPAC(図書館内の利用者用コンピュータ)では、図書館利用券の番号 (ID)とパスワード(PW)でログインすると、以下のサービスがご利用になれます。

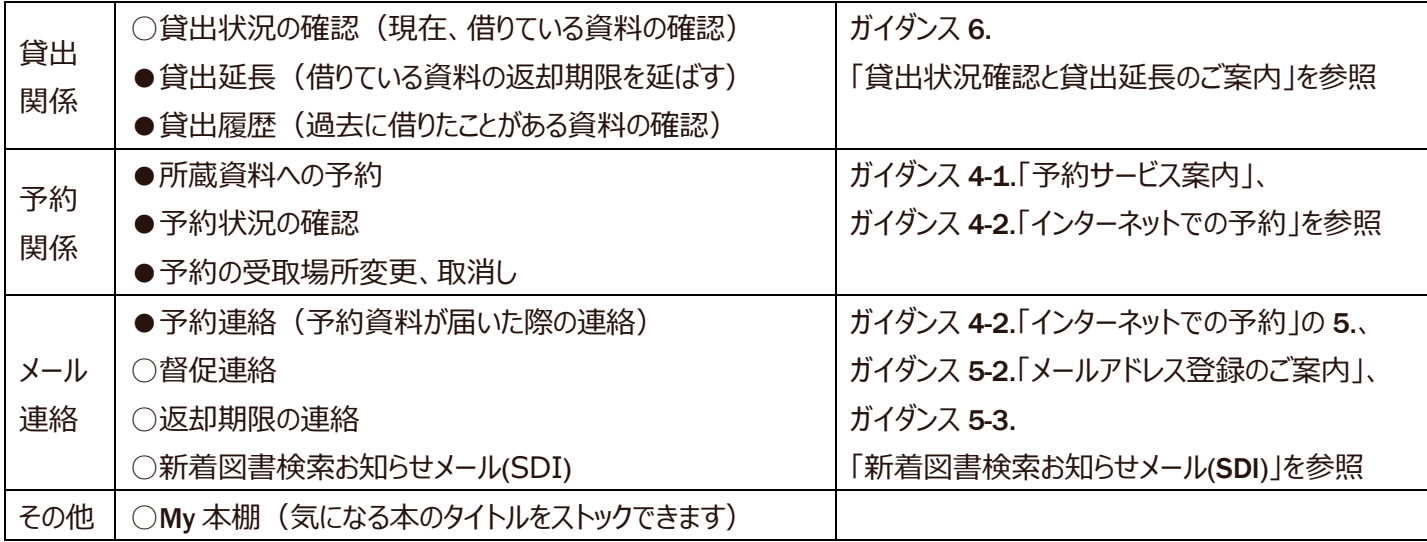

●・・・ 市川市に在住・在勤・在学の方が対象となります。

- 2. はじめてパスワードを使用するには・・・(インターネットでパスワードを登録する)
	- 数字 4 桁の仮パスワードの場合は、図書館のホームページまたは館内 OPAC で、正式なパスワードを登録してくださ い。セキュリティを保持するため、お早めの変更をお願いいたします。

パスワードの登録は、以下の手順になります。

- ① 図書館の Web-OPAC トップページ [https://www.library.city.ichikawa.lg.jp](https://www.library.city.ichikawa.lg.jp/) を開いてください。
- ② ページ右上の "ログイン" 表示のリンク、またはマイページのタブをクリックすると、認証画面が表示されます。
- ③ 「利用券の番号」欄に図書館利用券の番号、「パスワード」欄に仮パスワードを半角で入力し、 ログイン(認証) ボタンをクリックしてください。
	- ※図書館利用券番号は、券面裏のバーコード7桁の数字です。 ー(ハイフン)は必要ありません。
- ④ パスワード変更画面に切り替わりますので、仮パスワードと、新しいパスワードを確認用も含めて、3 ヶ所入力して、 変更する ボタンをクリックしてください。新しいパスワードは、半角英数字 4~10 桁以内で決めてください。
- ⑤ 再度、認証画面に切り替わります。続けてご利用になる場合は、図書館利用券の番号と新しいパスワードを入力し て、|ログイン (認証) ボタンをクリックしてください。

⑥ Web-OPAC トップメニューが表示されます。右上の表示が "ログアウト"に変わっていれば、ログインできている状態です。

※パスワードは、数字 4 桁(パスコード)のままでは駄目なの? ログイン、ログアウトって何?

スマホでお馴染みの数字4桁のパスコードは、Pin(personal identification number)コードとも言われる暗証番号で す。これは携帯等の端末に関連付けられることで、セキュリティを保持しているものです。通常の Web サイトのパスワードの場 合は、数字のみでなく、アルファベットの文字を組み合わせて、セキュリティを高めるようにしてください。

ログイン(log in)とは、コンピュータや会員制ホームページ等の利用開始時に、使用する方の身元を識別し、データ等に アクセスする権利を与える認証行為です。ログインしている状態を解除する操作を、「ログアウト」と呼び ます。

家族や職場、学校など、複数で 1 台のパソコンを使っている場合や、インターネットカフェ等、出先でパソコンを使っている 場合は、ログインした後は、必ずログアウトをしてください。ログアウトすることにより、あなたの ID が悪用されたり、他の人に自 分のページを見られたりすることを防げます。

3. パスワードを変更するには・・・(インターネットでパスワードを変更する)

○セキュリティ保持のため、定期的にパスワードを変更してください。

以下の方法で、パスワードを変更することができます。

- ① 図書館の Web-OPAC トップページ [https://www.library.city.ichikawa.lg.jp](https://www.library.city.ichikawa.lg.jp/) を開いてください。
- ② マイページのタブ、または、登録サービスメニュー(オレンジ)の「利用者情報変更」ボタンをクリックすると認証画面が表 示されますので、図書館利用券の番号とパスワードを半角で入力して、「ログイン」してください。 マイページの画面の場合は、「利用者情報変更」を選択します。
- ③ 上の方にパスワード入力欄が 3 つ表示されます。はじめに現パスワードを入れ、次に新しいパスワードを確認用も含め て 2 回入力して、 更新 ボタンをクリックしてください。ほかの項目で変更内容がある場合は、適宜入力してください。
- ④ 「利用者情報変更確認」画面となります。パスワードは**\***で表示されるので、そのまま 更新 ボタンをクリックしてくださ い。「利用者情報変更結果」画面となり、"利用者情報変更申し込みを受付ました" と表示されれば変更完了です。
- ⑤ 一度、画面右上の"ログアウト"のボタンをクリックして、新しいパスワードでログインできるか確認してください。

## 4. パスワードを忘れたら、どうすればいいの?

- 設定された個人のパスワードは、セキュリティを高めるため暗号化されており、職員が参照することはできません。
- お忘れの場合は、ご登録のメールアドレスに、再度、仮パスワード(パスコード)のご案内を送付いたします。 ご登録のメールアドレスをお忘れの場合は、図書館にお問い合わせください。
- ① 図書館の Web-OPAC トップページ [https://www.library.city.ichikawa.lg.jp](https://www.library.city.ichikawa.lg.jp/) を開いてください。
- ② 登録サービスメニュー(オレンジ)の「パスワード再発行」ボタンをクリックしてください。図書館利用券の番号と、ご登録 のメールアドレスを入力してください。
- ③ 入力したメールアドレスに図書館より「パスワード再発行のお知らせ」というタイトルのメールが届きますので、メールの内 容に従い、新しいパスワードを登録してください。